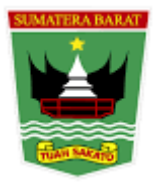

# **PEMERINTAH PROVINSI SUMATERA BARAT DINAS PENDIDIKAN SEKOLAH MENENGAH KEJURUAN UPT SMK NEGERI 2 PARIAMAN**

**JalanSyamratulangi No. 11 Telp. (0751) 91823. e-mail smkn2prmn@gmail.com**

## **RENCANA PELAKSANAAN PEMBELAJARAN**

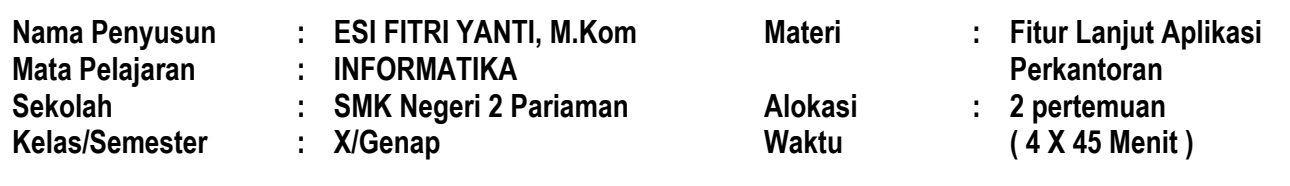

# **TUJUAN PEMBELAJARAN**

Melalui kegiatan pembelajaran ini, siswa mampu menggunakan fitur lanjut aplikasi perkantoran mail merge pada aplikasi Ms. Officess Word dan Pembuatan Video dengan Power Point.

### **KEGIATAN PEMBELAJARAN**

### **A. Kegiatan Pendahuluan**

- 1. Memberi salam
- 2. Guru mengingatkan peserta didik tentang protocol kesehatan dimasa pandemi.
- 3. Guru meminta peserta didik memimpin do'a
- 4. Guru mengingatkan siswa untuk melakukan pengisian absen di link absensi yang telah di bagikan
- 5. Guru mengecek kerapian berpakaian, kebersihan kelas.
- 6. Guru menyampaikan penjelasan tentang tujuan pembelajaran yang akan di capai.
- 7. Guru memberikan penjelasan tentang tahapan kegiatan pembelajaran.
- 8. Guru melakukan apersepsi
- 9. Guru memberikan motivasi kepada peserta didik.

### **B. Kegiatan Inti**

#### **Pertemuan Ke-1**

- **1.** Guru memberikan pemanasan dan pertanyaan pemantik
	- Pernahkah anda melihat atau mengirim surat yang isinya sama namun tujuan penerima surat berbeda ?
	- Apa kemungkinan kesulitan yang bisa dialami apabila kita membuat membuat surat yang sama dengan tujuan ke banyak orang ?
- **2.** Guru meminta masing-masing siswa untuk mencari informasi di internet menggunakan computer yang ada dilabor terkait tentang :
	- Pengertian mail merge.
	- Fungsi Mail Merge
	- Kegunaan dan Manfaat Mail Merge
	- Contoh Penggunaan Mail Merge
- **3.** Guru meminta beberapa siswa untuk membacakan informasi tentang mail merge dari hasil pencarian yang telah dilakukan dan juga meminta siswa lain untuk menanggapinya.
- **4.** Guru memberikan penjelasan dan penguatan terhadap materi pembelajaran menggunakan media ajar berupa slide power point.
- **5.** Guru membagikan LKPD kepada masing-masing siswa.

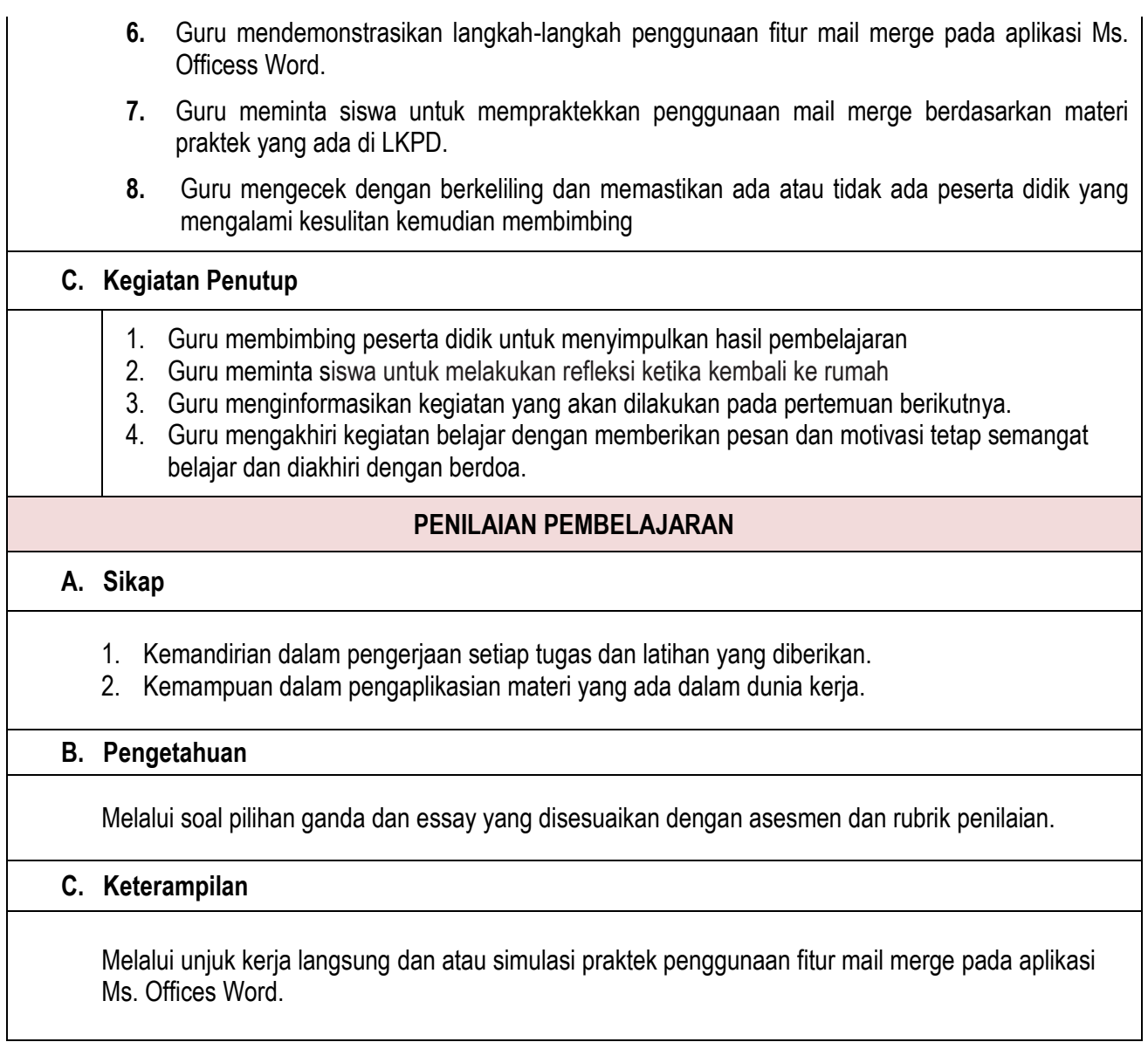

Mengetahui, Kepala Sekolah

Pariaman, Januari 2022 Guru Mata Pelajaran,

**Dra. ARRAHMI** Nip. 196202251986032003

**ESI FITRI YANTI, M.Kom** Nip. 198207292011012001

# A. Penilaian Pembelajaran

- 1. Asesmen dan Rubrik Penilaian
	- a. Asesmen

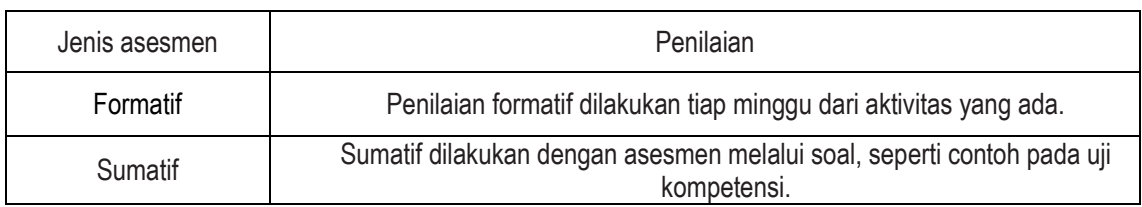

# b. Rubrik Penilaian

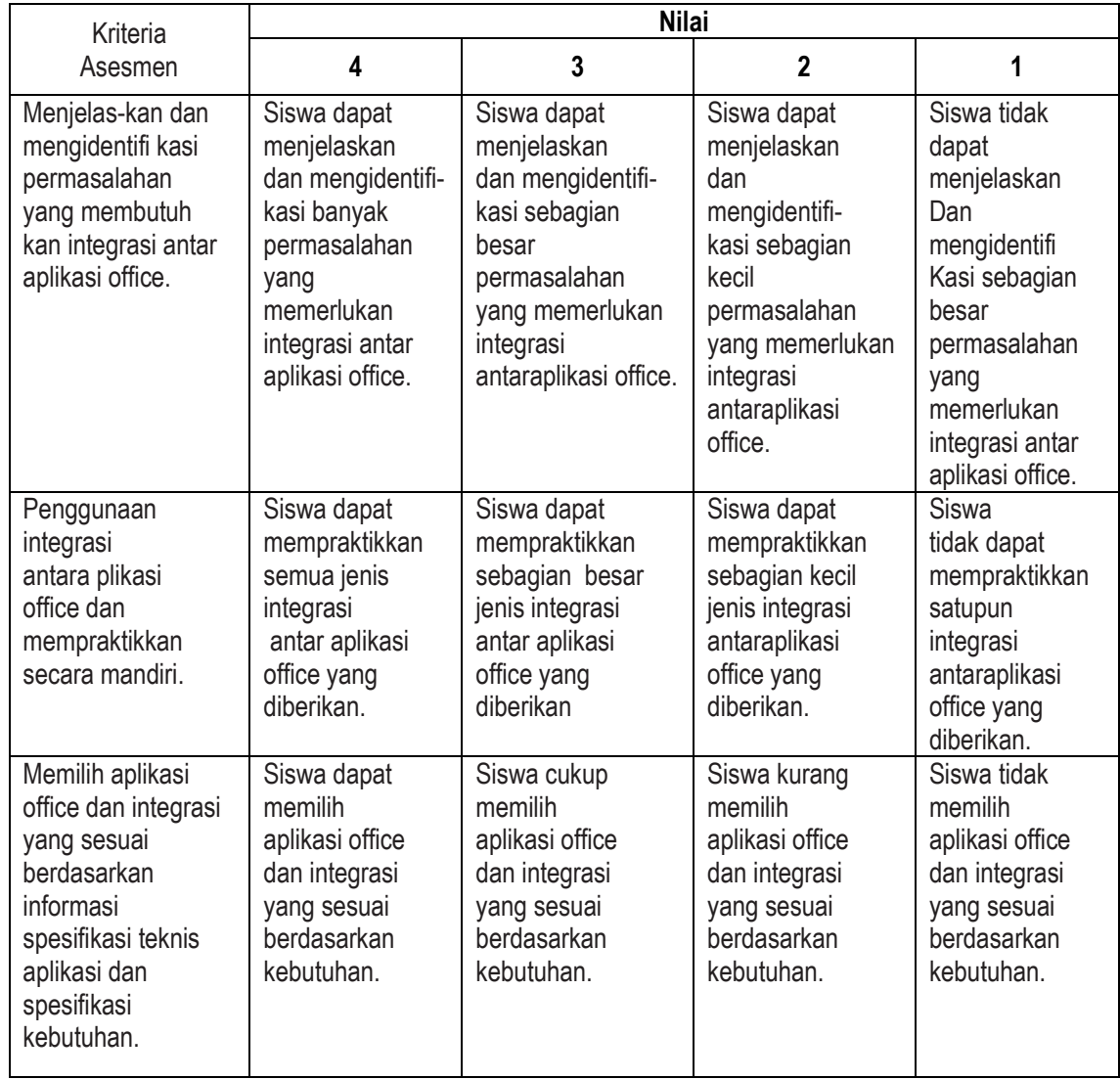

# 2. Teknik dan bentuk penilaian

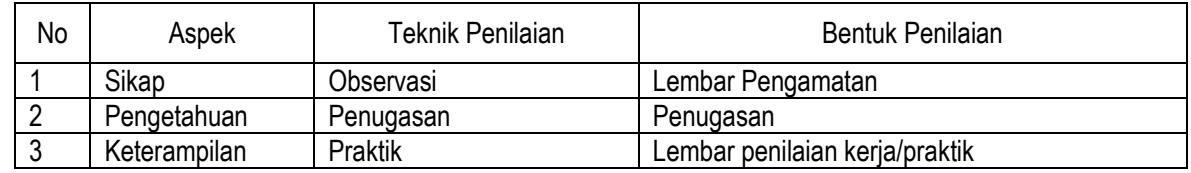

# 3. Kriteria Penilaian

# a. Sikap

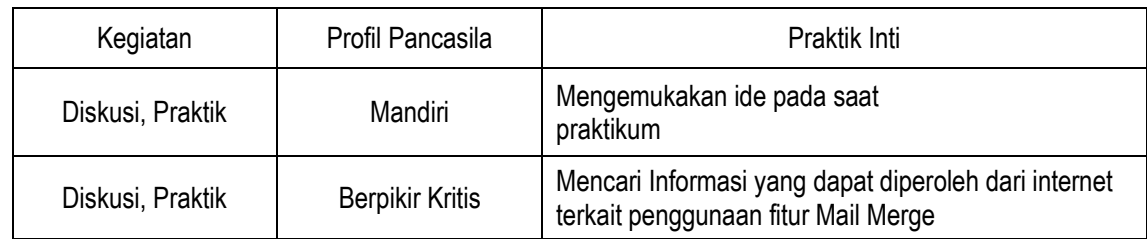

### Indikator Penilaian Sikap

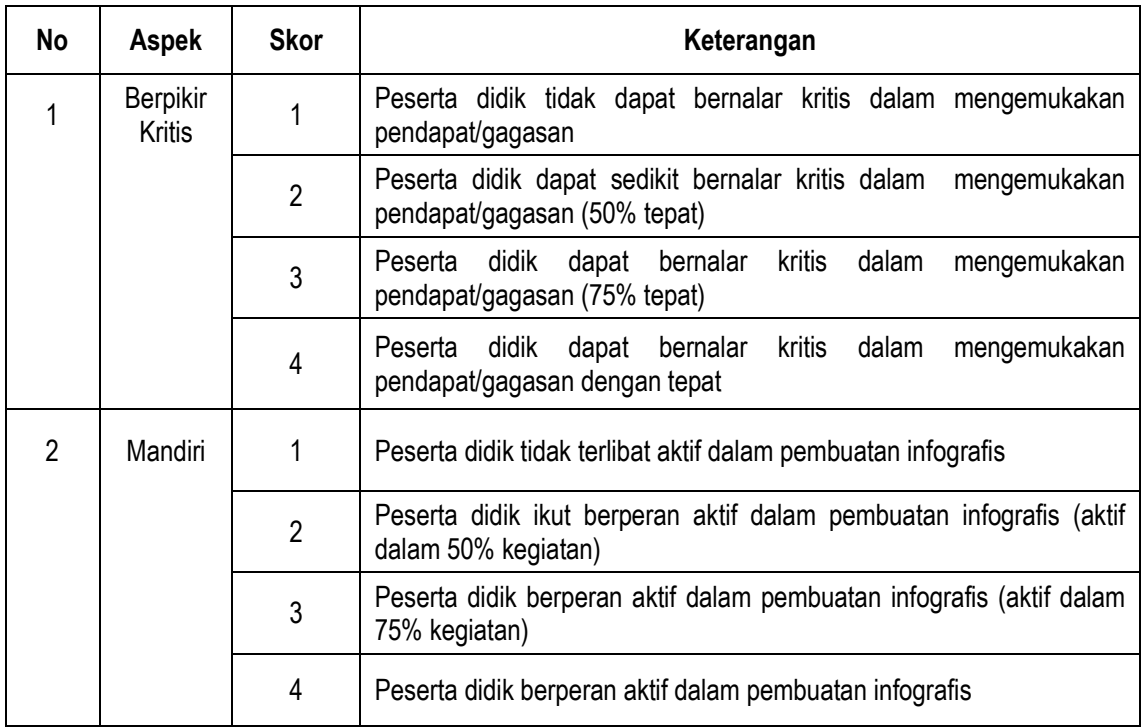

# *Petunjuk Penskoran :*

- Skor akhir menggunakan skala 1 sampai 4
- Perhitungan skor akhir menggunakan rumus : Nilai =  $Total Skor x 100$ </u>
	- Skor Maksimum
- Peserta didik memperoleh nilai :

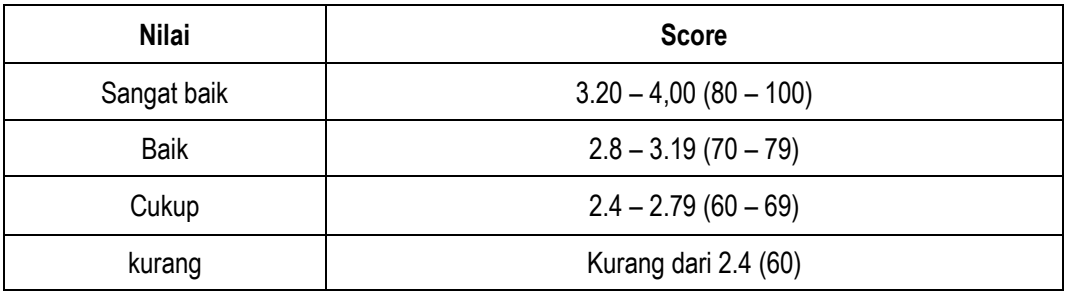

# **LEMBAR OBSERVASI**

**Mata Pelajaran : Informatika Kelas : X Animasi-1 Pertemuan : Ke-1 Semeter : Genap**

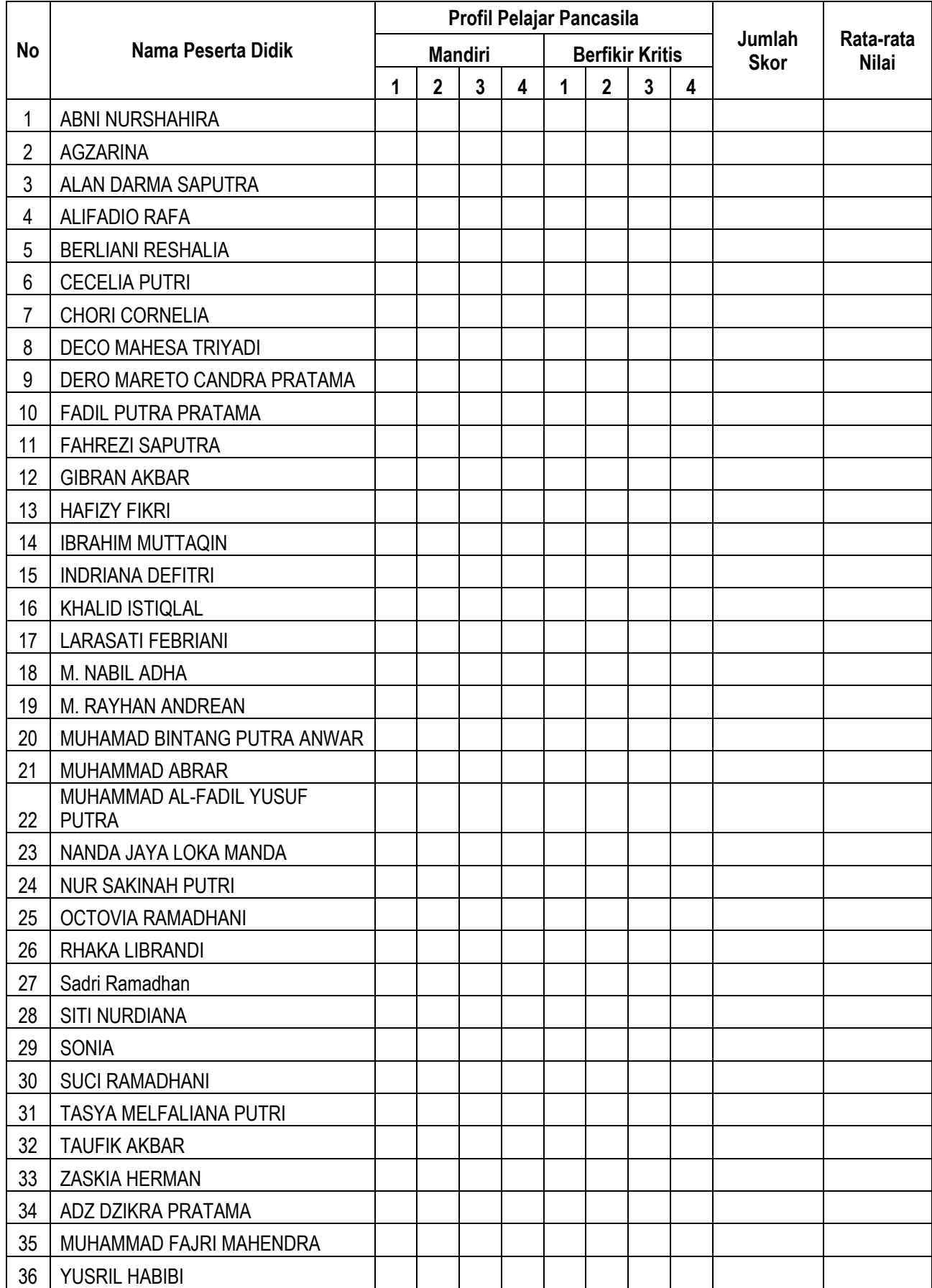

# **LEMBAR OBSERVASI**

**Mata Pelajaran : Informatika Kelas : X Animasi-2 Pertemuan : Ke-1 Semeter : Genap**

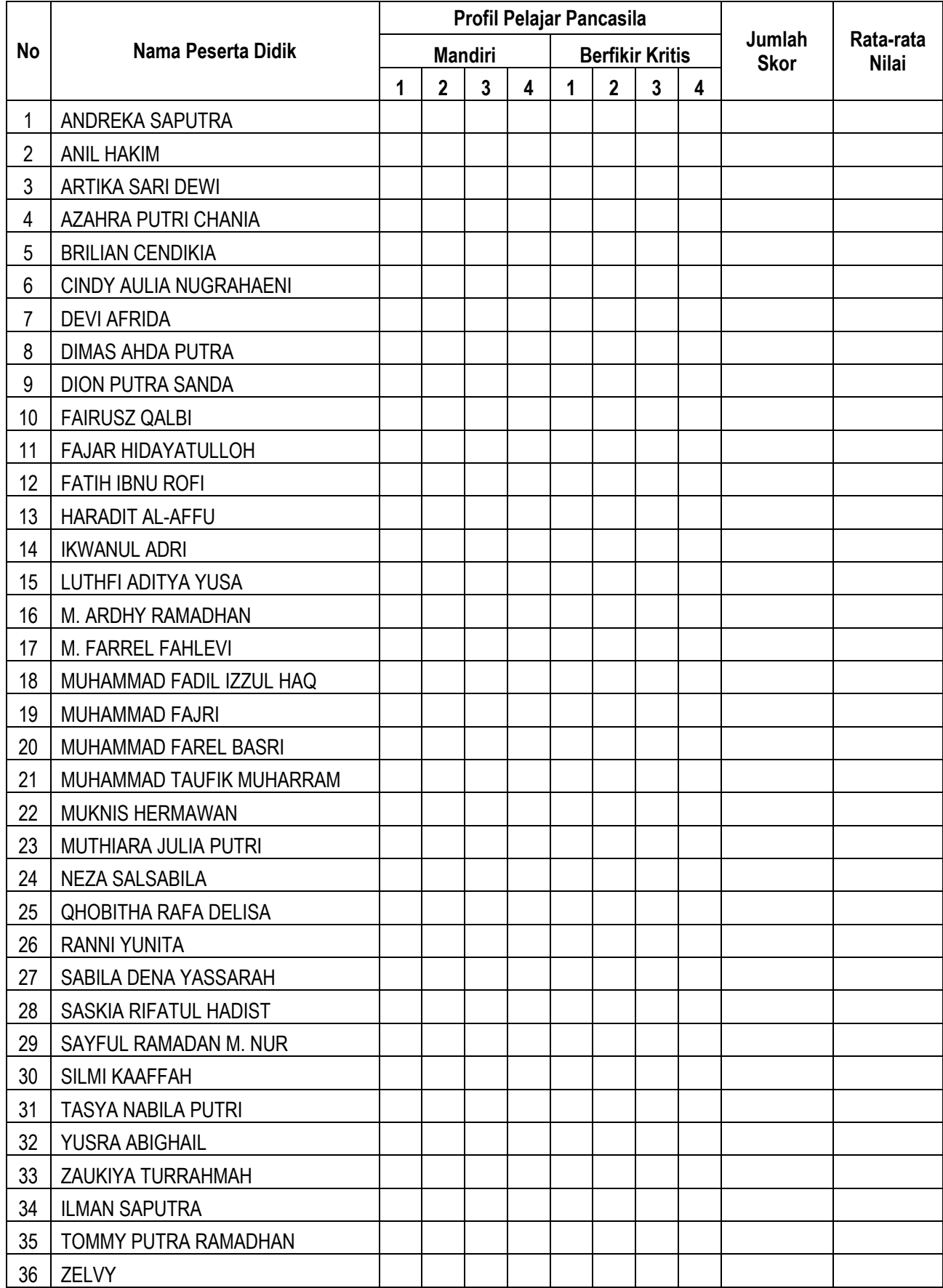

### **b. Pengetahuan**

### **EVALUASI**

# **Soal Pilihan Ganda**

### **Petunjuk Soal :**

- Pilihlah Jawab yang dianggap benar
- Tidak dibenarkan diskusi karena evaluasi ini bersifat individu
	- 1. Prosedur untuk membuat dokumen induk adalah …..
		- a. Start word new document
		- b. Start program word
		- c. Start tools mail merge
		- **d. Tools – mail merge – main document**
		- e. Mail merge document word
	- 2. Document yang masuk dalam mail mail merge adalah …
		- a. Karya tulis
		- **b. Surat undangan**
		- c. Label
		- d. kurva
		- e. B dan C benar
	- 3. Yang merupakan variabel data, surat gabung adalah …
		- a. Nama
		- b. Alamat
		- c. Kota
		- d. Negara
		- **e. Semua benar**
	- 4. Untuk menyaring dan mengurutkan record, dengan menggunakan perintah …..
		- a. New entity
		- b. Find entity
		- **c. Filter entity**
		- d. Delete entry
		- e. Close entry
	- 5. Untuk membuat penulisan alamat surat atau undangan tersedia pada fasilitas …
		- a. Format mail merger
		- b. Tools mail merge
		- c. Edit mail merge
		- d. File mail merge
		- **e. Insert – mail merge**
	- 6. Dokumen utama pada mail merge disebut …
		- a. Main merge
		- b. Main data
		- **c. Main document**
		- d. Source document
		- e. Data source
	- 7. Dalam MS Word 2000, fasilitas mail merge "Data Source" berfungsi untuk ...
		- **a. Membuka sumber data yang berisi data berubah**
		- b. Membuka file baru yang telah dihapus
		- c. Membuka file yang akan diedit
		- d. Membuka document
		- e. Membuka file document
	- 8. Untuk menggabungkan document inti dengan sumber data supaya diperoleh isi surat yang sebenarnya dipergunakan fasilitas ...
		- a. Data source
		- b. Main document
		- **c. Merge the data with the document**
		- d. Open the file document
		- e. Merger document
- 9. New main document dipergunakan jika ingin membuat ....
	- a. Membuat document baru
	- b. Membuat document inti yang baru
	- c. Membuat file baru
	- d. Membuat email baru
	- **e. Membuat file inti baru**
- 10. Untuk menyisipkan database lain atau baru kita bisa memakai fasilitas...
	- **a. Insert database**
	- b. Insert excel
	- c. Insert file
	- d. Insert document
	- e. Insert file document
- 11. Perintah untuk memodifikasi lebar kolom lembar kerja Excel agar menjadi lebar terdapat pada menu …. a. format sel
	- **b. format column width**
	- c. format column height
	- d. fotmat row height
	- e. insert table

….

- 12. Agar lebar kolom dapat menampung data terpanjang yang ada pada kolom, maka prosedurnya adalah
	- a. Format rows autoFit selection
	- **b. Format – column - autoFit selection**
	- c. insert rows autoFit selection
	- d. insert column autoFit selection
	- e. Insert column AutoFitColumn
- 13. Untuk menghilangkan tampilan garis-garis grid pada lembar kerja Excel, maka langka ini terdapat pada menu ….
	- a. Tools-options-tab view- gridlines
	- **b. Format-options-tab view- gridlines**
	- c. Table-options-tab view- gridlines
	- d. Tools-options-tab view- horisontal scroll bar
	- e. Tools-options-tab view- vertikal scroll bar
- 14. Untuk membuat tabel atau garis pada lembar kerja excel, maka langkah-langkahnya adalah …..
	- 1). Sorot range yang akan diberi bingkai garis
	- 2). Klik format-Cells
	- 3). klik Border -preset
	- 4). Klik Ok
	- Pernyataan yang benar adalah ….
	- a. 1,2 dan 3
	- b. 1 dan 3
	- c. 2 dan 4
	- d. 4 saja
	- e. **e. 1,2,3 dan 4**
- 15. Agar Tampilan laporan yang dibuat lebih menarik, maka lembar kerja dapat diberi motif latar belakang.Prosesnya adalah …
	- a. Format-sheet-Background-Look in-file name-insert
	- **b. Format-insert-Background-Look in-file name**
	- c. Format-Background-Look in-insert
	- d. Insert-Background-Ok
	- e. Insert-Look in-Background
- 16. Fungsi sheet lalu hide terdapat di menu format adalah …
	- a. melihat lembar kerja
	- b. menyimpan lembar kerja
	- **c. menyembunyikan lembar kerja**
	- d. menyimpan workbook
	- e. melihat work book
- 17. Perintah untuk menyisipkan sel, baris dan kolom pada lembar kerja Excel terdapat di menu … a. format
	- b. edit d. tools
	- **c. insert**
	- e. data
- 18. Prosedur untuk membuat Password pada lembar kerja Excel adalah ….
	- a. file Save- tools securyti options
	- **b. file – Save As-tools - securyti options**
	- c. file Save As-tools general options
	- d. file Save -tools general options
	- e. file Save As web page -tools general options
- 19. Perintah untuk menyisipkan Clip Art ke lembar kerja adalah ….
	- a. picture- wordArk
	- b. picture- objeck
	- c. picture- clip Art
	- d. insert- picture
	- **e. insert- picture -clip art**
- 20. Pegurutan data dari yang kecil ke besar atau dari A ke Z disebut ….
	- **a. ascending**
	- b. descending
	- c. sort
	- d. order
	- e. database

Petunjuk Penskoran :

- Skor akhir menggunakan pembobotan setiap butir soal
- $\triangleright$  Perhitungan skor akhir menggunakan rumus : Nilai Lembar Kerja = **Total Skor** x 100 *Skor Maksimum*
- $\triangleright$  Peserta didik memperoleh nilai Lembar Kerja :

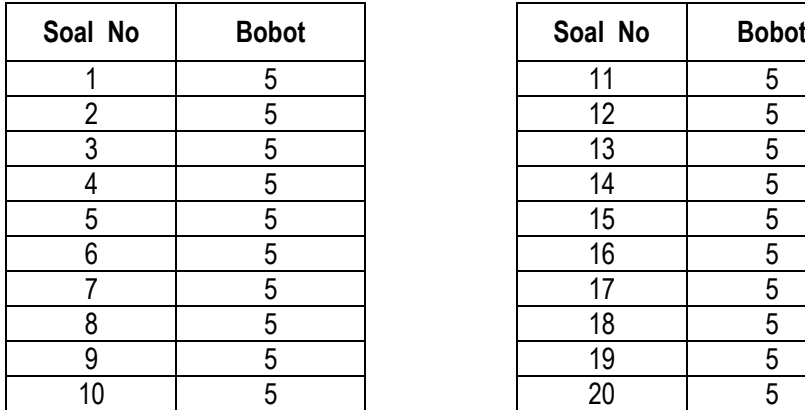

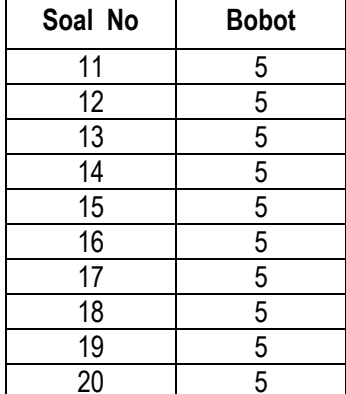

#### **Essay :**

Petunjuk Soal :

- Dikerjakan secara berkelompok
- Soal :
	- 1) Pengertian Mail Merge
	- 2) Fungsi dari Mail Merge
	- 3) Langkah-langkah Membuat Mail Merge di Word
- Petunjuk Penskoran Essay :
	- Skor akhir menggunakan pembobotan setiap butir soal
	- $\triangleright$  Perhitungan skor akhir menggunakan rumus :<br>Nilai Lembar Kerja = Total Skor x 100 Nilai Lembar Kerja = Total Skor *Skor Maksimum*
	- $\triangleright$  Peserta didik memperoleh nilai Lembar Kerja :

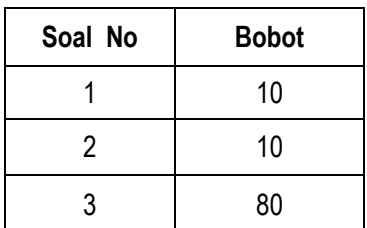

- Jawaban
	- 1) Mail merge adalah sebuah fasilitas di Ms. Word yang digunakan untuk membuat sebuah dokumen yang templatenya sama namun tujuan penerimanya berbeda. Contoh Mail merge ini adalah membuat surat undangan maupun amplop.
	- 2) Fungsi dari Mail Merge :
		- Membantu membuat dokumen yang isinya sama dengan sedikit perbedaan pada data seperti nama, alamat, dan sebagainya. Sehingga cocok untuk membantu proses pembuatan surat, sertifikat, amplop, dan lain sebagainya.
		- $\triangleright$  Membantu mempercepat pekerjaan menyiapkan dokumen yang isinya sama namun ditujukan untuk beberapa atau banyak orang (penerima).
	- 3) Langkah-Langkah Membuat Mail Merge di Word

#### 1. **Membuat File Sumber Data**

Pada tahapan pertama, kamu perlu membuat file sumber data. Dibuat di Microsoft Excel yang sudah didesain khusus untuk membuat data secara manual. Adapun data ini bisa disesuaikan dengan kebutuhan. Jika hendak mengirimkan surat ke banyak alamat.

Maka file data umumnya berisi data penerima tersebut. Mencakup nama penerima surat, alamat penerima, nomor telepon, dan data lain yang sekiranya diperlukan. Sehingga silahkan mulai dengan membuat file data ini di Excel. Berikut contoh data tersebut:

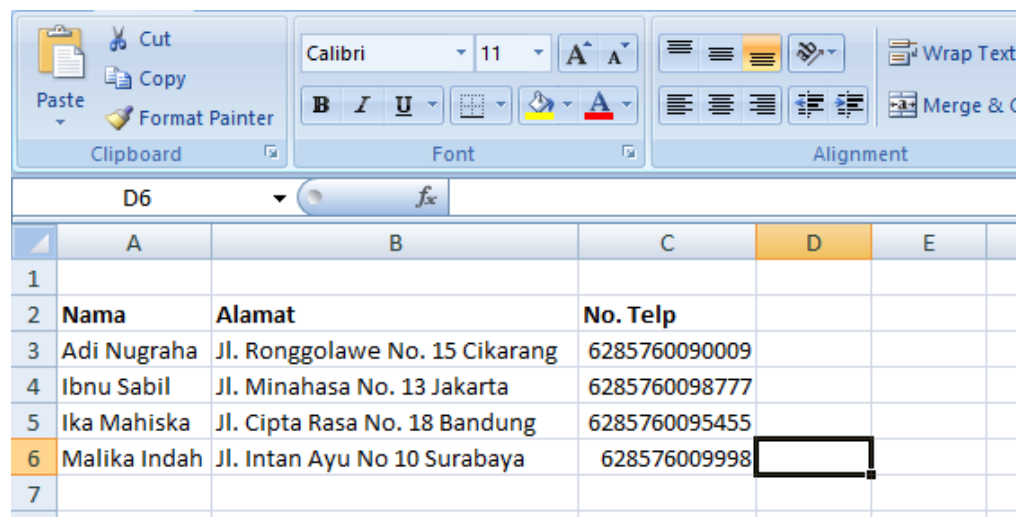

#### 2. **Membuat Naskah Utama**

Tahapan berikutnya adalah membuat naskah utama, naskah utama ini dibuat di Microsoft Word. Isinya tentu saja disesuaikan dengan kebutuhan. Jika fitur *mail merge* ditujukan untuk membuat surat. Maka pada naskah utama berisi badan surat tersebut, bisa juga desain amplop untuk membungkus surat.

Selain untuk surat, *mail merge* juga bisa untuk keperluan lain. Misalnya untuk menyusun biodata siswa melalui Microsoft Word maupun untuk keperluan lainnya. Intinya, jika ingin praktis memasukan detail data diri, alamat, dan sebagainya. Maka fitur *mail merge* bisa digunakan. Berikut contoh naskah utama untuk surat.

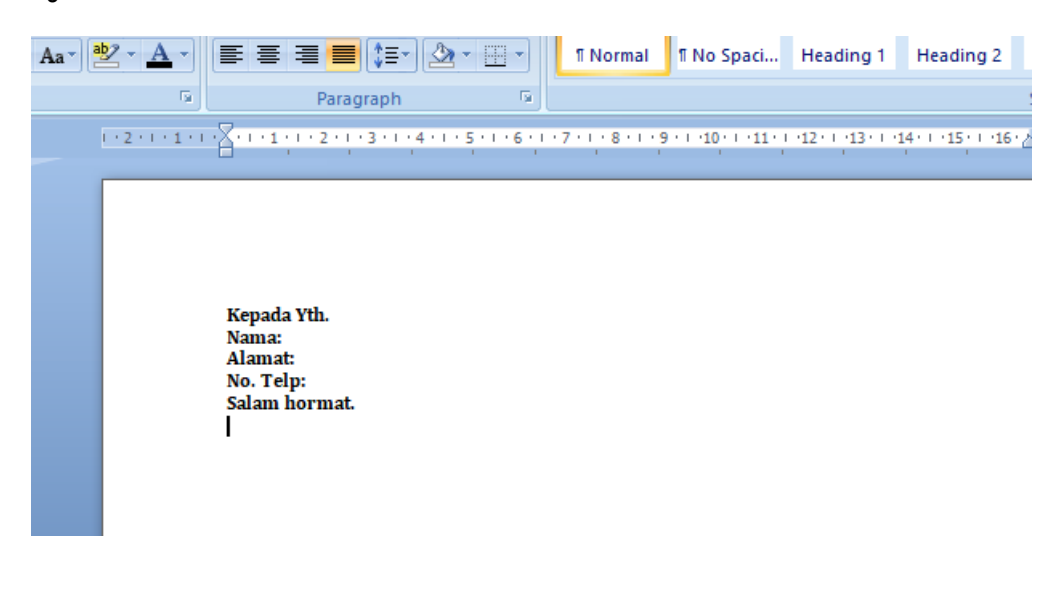

Jadi, untuk file naskah utama pastikan menyediakan ruang kosong. Pada contoh di atas, ruang kosong berada setelah kata nama, alamat, dan nomor telepon. Ruang kosong ini nantinya akan diisi dengan data dari file sumber data utama ketika fitur *mail merge*  diterapkan.

#### 3. **Menghubungkan Naskah Utama dengan Sumber Data**

Setelah file sumber data dan file naskah utama sudah siap, maka tahap selanjutnya dalam **cara membuat mail merge di Word** adalah menghubungkan keduanya. Pada tahap inti ini akan terdiri dari beberapa langkah, ikuti langkah berikutnya.

#### 4. **Buka fila naskah utama di Microsoft Word**

kemudian cari menu *Mailings* yang berada di sebelah menu *References*. Kemudian pilih sub menu *Start Mail Merge*. Lalu, pilih menu berikutnya sesuai kebutuhan.

Jika ingin mencetak amplop pembungkus surat berisi nama dan alamat penerima maka bisa memilih menu *Envelopes*, jika ingin membuat surat bisa memilih *Letters* dan seterusnya. Berhubung pada contoh akan dibuat badan surat, maka dipilih *Letters*.

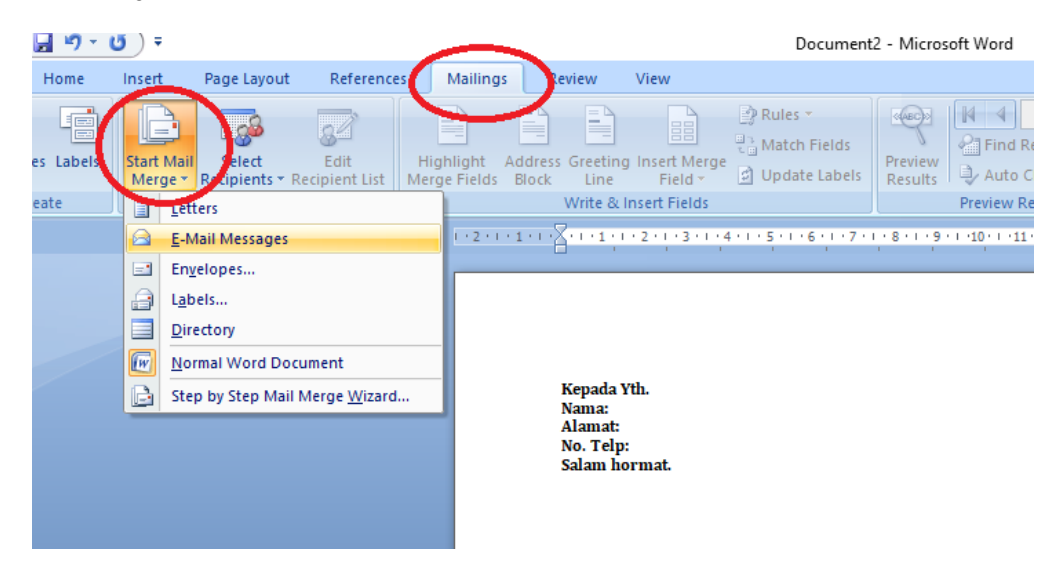

### 5. **Pilih menu** *Use Existing List*

Tahap selanjutnya, masih di menu *Mailings* kini beralih ke sub menu *Select Recipient*. Setelah itu pilih menu *Use Existing List*, kemudian kamu bisa mencari file sumber data utama yang tadi dibuat di Excel. Detailnya sendiri ada pada gambar di bawah ini.

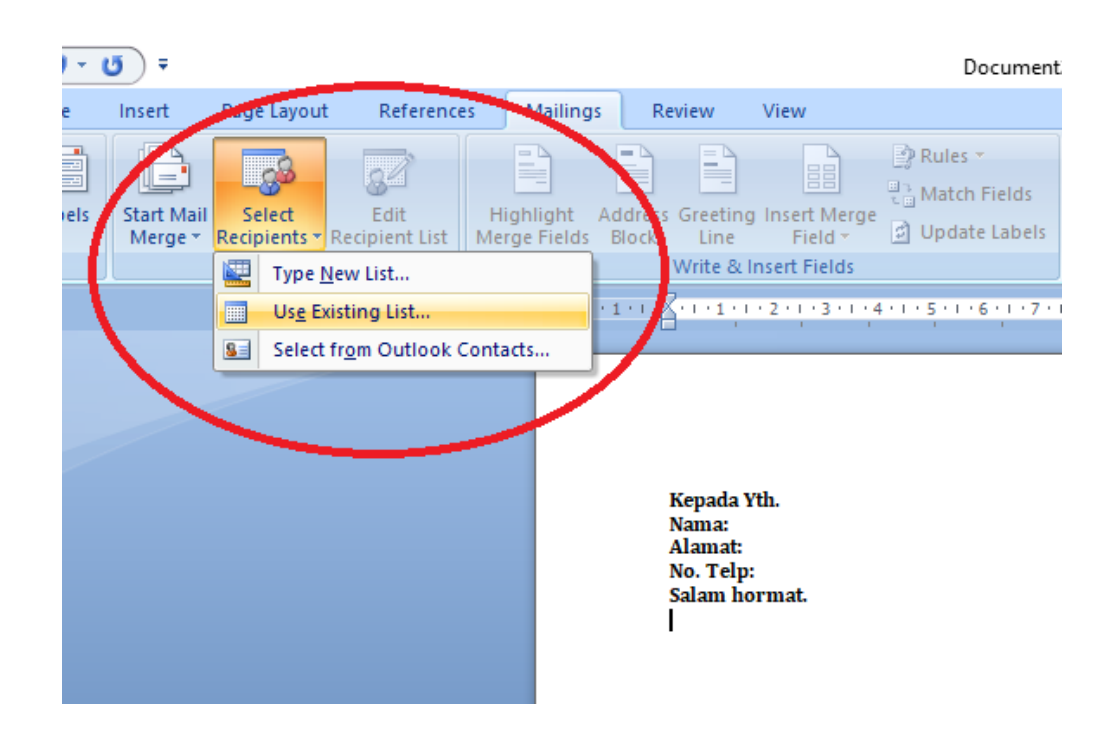

Setelah memilih file sumber data utama dari Excel yang sudah dibuat, maka pada naskah utama di Microsoft Word statusnya sudah terhubung dengan file sumber data tadi.

#### 6. **Pilih sheet data yang Sesuai**

Pilih sheet yang sesuai, sebab setelah memilih file sumber data nantinya akan muncul kotak dialog *Select Table*. Sesuaikan sheet yang dipilih dengan data yang ada. Contohnya adalah sebagai berikut:

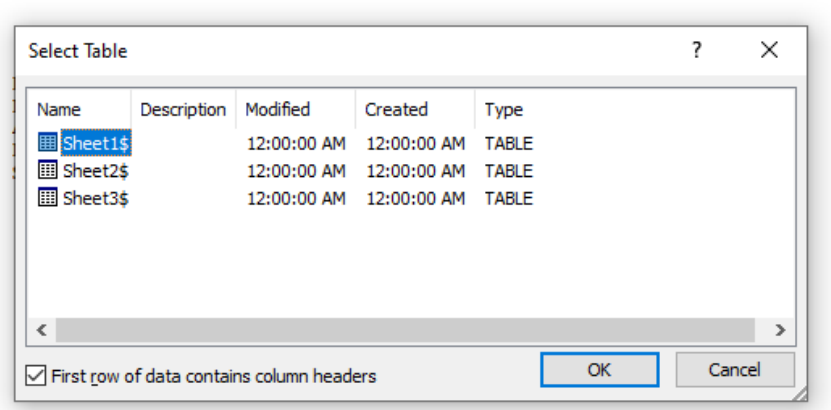

Berhubung sumber data utama yang dibuat ada di sheet pertama, maka tinggal klik tombol OK. Sebab pada sheet 1 sudah ada tanda bold berwarna biru seperti pada gambar di atas.

#### 7. **Mengatur Tata Letak**

Setelah terhubung dengan sumber data utama, maka tahap selanjutnya adalah mengatur agar tata letak antara data di sumber data utama sesuai dengan tata letak di file naskah utama

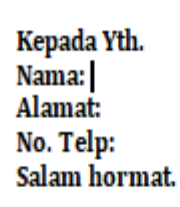

Misalnya, untuk kolom Nama, maka dihubungkan dengan data berisi nama di file sumber data utama. Letakan dulu kursor di sebelah kata Nama di file naskah utama. Sesuai dengan yang ada pada gambar di atas.

#### 8. *Insert Merge Field*

Setelah kursor diletakan di sebelah kata Nama, maka pilih sub menu *Insert Merge Field* dan kemudian tinggal klik opsi *Nama* yang ada di bagian bawahnya. Detailnya seperti di gambar berikut:

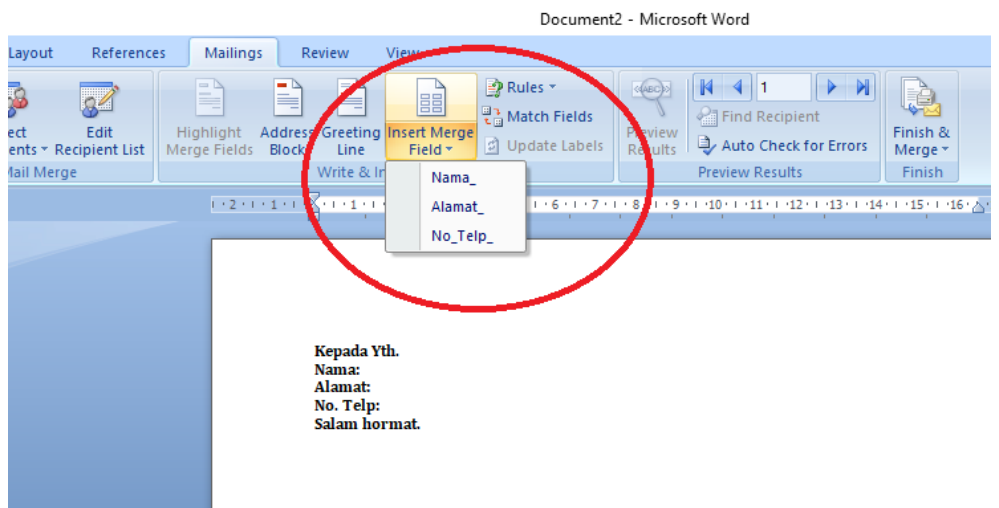

#### 9. **Atur data Merge Field**

Lakukan hal serupa untuk kata alamat dan nomor telepon. Jika sudah dilakukan semuanya, maka tampilan di file naskah utama akan seperti gambar di bawah ini:<br>ut References Mailings Review View

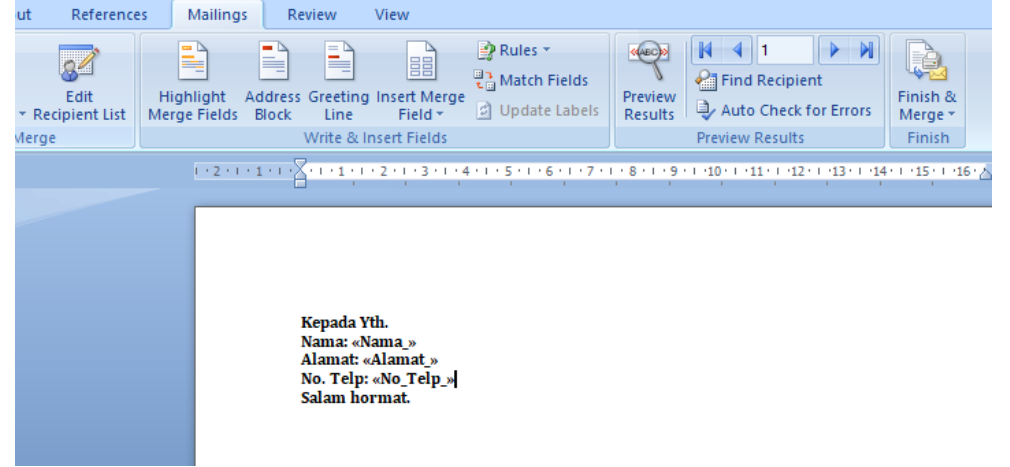

Sehingga tampak ada keterangan *<<Nama\_>>* dan seterusnya.

#### 10. **Melihat Hasil (***Preview Result***)**

Tahap berikutnya adalah melihat hasil, tinggal masuk ke sub menu *Preview Result* yang masih ada di menu *Mailings*.

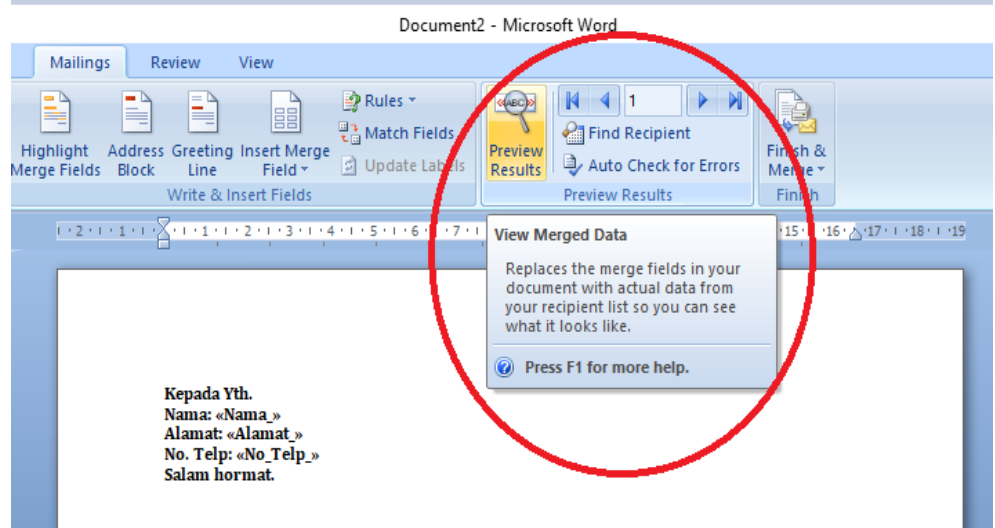

#### 11. **Pastikan Data Benar**

Saat diklik menu *Preview Result* maka di file naskah utama seketika keterangan *<<Nama\_>>* dan seterusnya akan otomatis terisi data sesuai dengan urutan data dari file sumber data.

Untuk melihat data lain, maka tinggal klik tombol *Next Record* maupun *Previous Record* jika ingin melihat hasil data sebelumnya. Detailnya seperti pada gambar berikut:

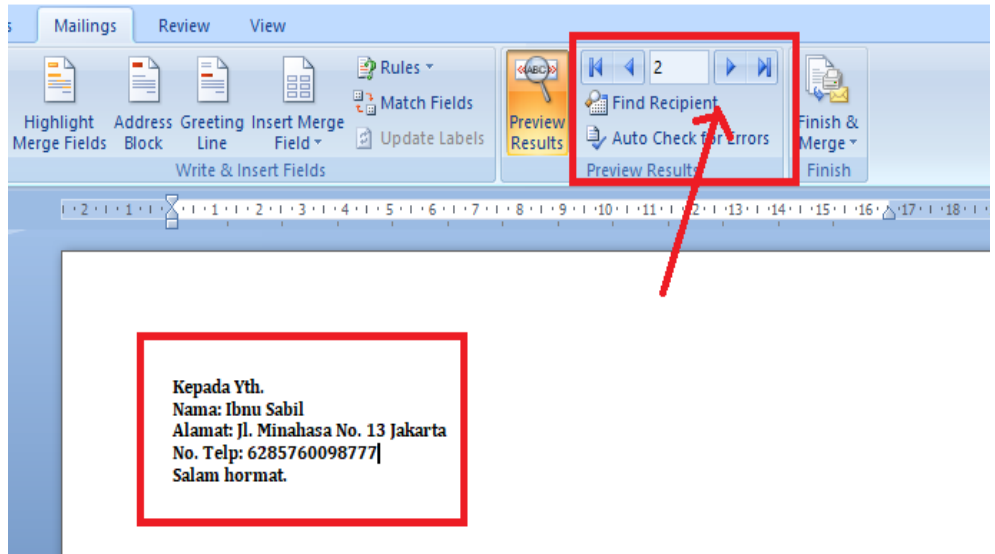

#### 12. **Menyimpan dan Mencetak**

Tahap akhir dalam **cara membuat mail merge di Word** adalah penyimpanan dokumen kerja. Penyimpanan dilakukan di Microsoft Word, dengan cara memilih sub menu *Finish & Merge* yang ada di menu *Mailings*. Saat di klik maka akan muncul tiga pilihan, yaitu:

*Edit Individual Document,* digunakan untuk menyimpan file hasil kerja dalam dokumen baru. Sehingga hasil penyimpanan akan berisi Microsoft Word baru dengan data sesuai sumber data utama. Jadi, jika di sumber data utama ada 10 data maka akan muncul 10 file naskah utama berisi masing-masing data. *Print Document,* digunakan untuk mencetak dokumen *mail merge* secara langsung tanpa perlu disimpan terlebih dahulu. Hasil cetak akan sesuai dengan tampilan pada Microsoft Word, sehingga perlu diganti berkala jika ingin mencetak semua data di kertas berbeda. *Send Email Messages,* digunakan untuk mengirimkan file naskah utama.

Dari tiga pilihan tersebut, silahkan memilih yang dirasa paling sesuai dengan kebutuhan.

Tools

- Microsoft Word
- Microsoft Excel

#### **Bagaimana Jika Data di Sumber Data Ditambah atau Dikurangi?**

Setelah paham tata **cara membuat mail merge di Word** melalui penjelasan di atas, mungkin kamu bertanya. Bagaimana jika ada update data? Baik itu pengurangan (menghapus) maupun penambahan data di file sumber data. Sebab data dari file sumber data yang di update tidak otomatis ikut update juga di file naskah utama

Maka Kamu hanya perlu mengupdate data melalui file naskah utama di Microsoft Word. Caranya:

1. Masuk ke menu *Mailings* dan klik sub menu *Edit Data Recipient*. Berikutnya gambar penjelasannya.

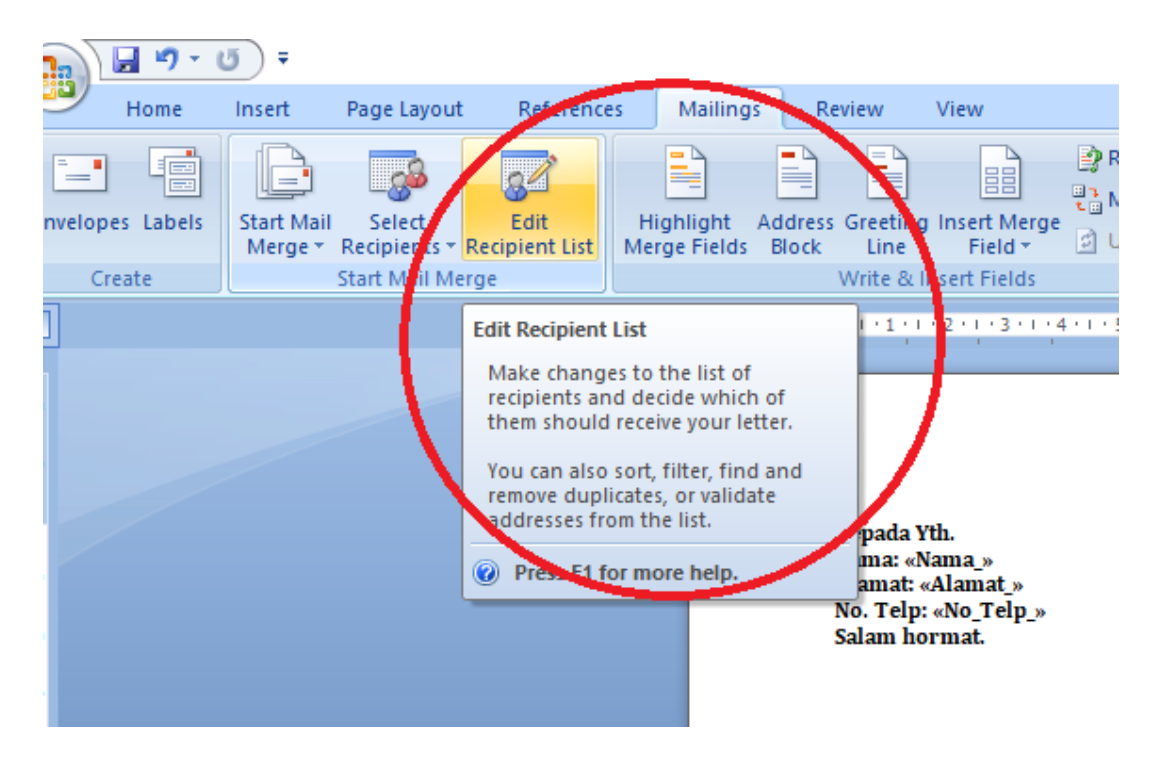

2. Saat di klik, akan muncul kotak dialog *Mail Merge Recipient*, lihat ke bawah dan cari menu *Data Source*. Klik menu tersebut, kemudian klik tombol *Refresh* yang ada di bawahnya. Detailnya ada pada gambar berikut:

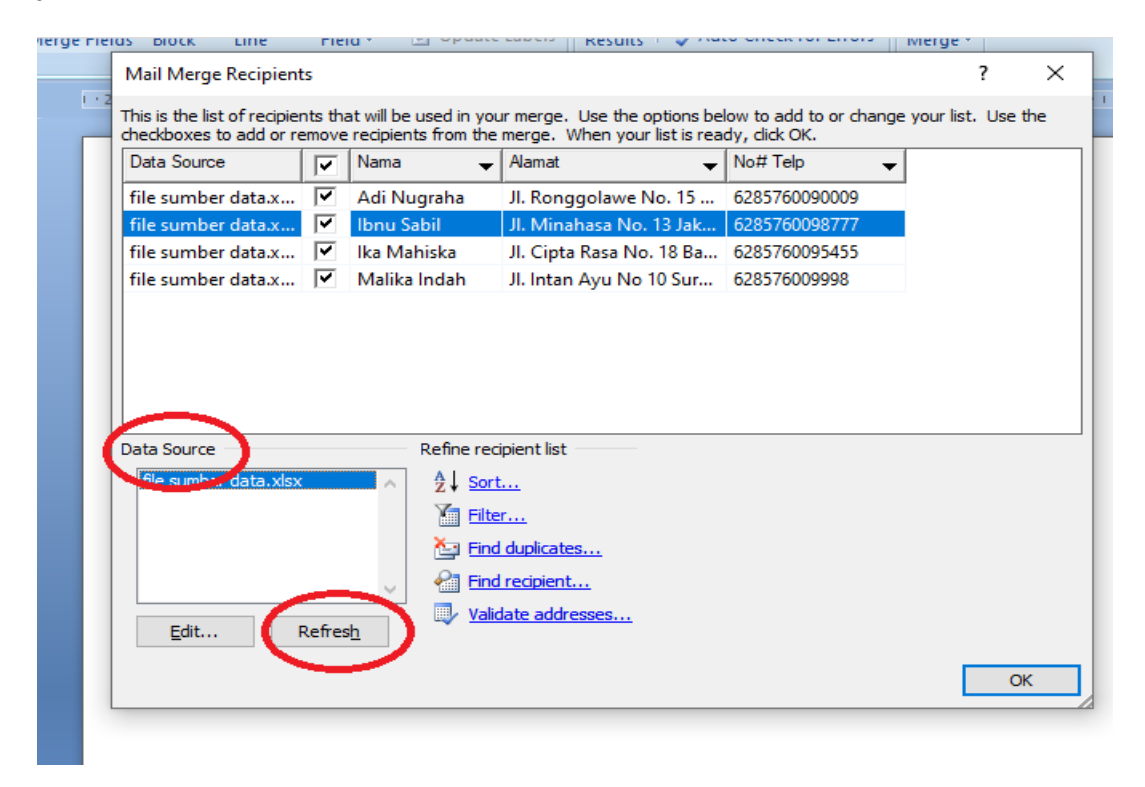

3. Terakhir, klik tombol OK pada kotak dialog *Mail Merge Recipient* tersebut. Maka secara otomatis data baru dari file sumber data akan masuk ke dalam *Data Recipient*. Silahkan dilihat dengan klik kembali menu *Preview Result*.

# **Lembar Kerja Peserta Didik**

Hari/Tanggal : Mata Pelajaran : Nama Siswa :

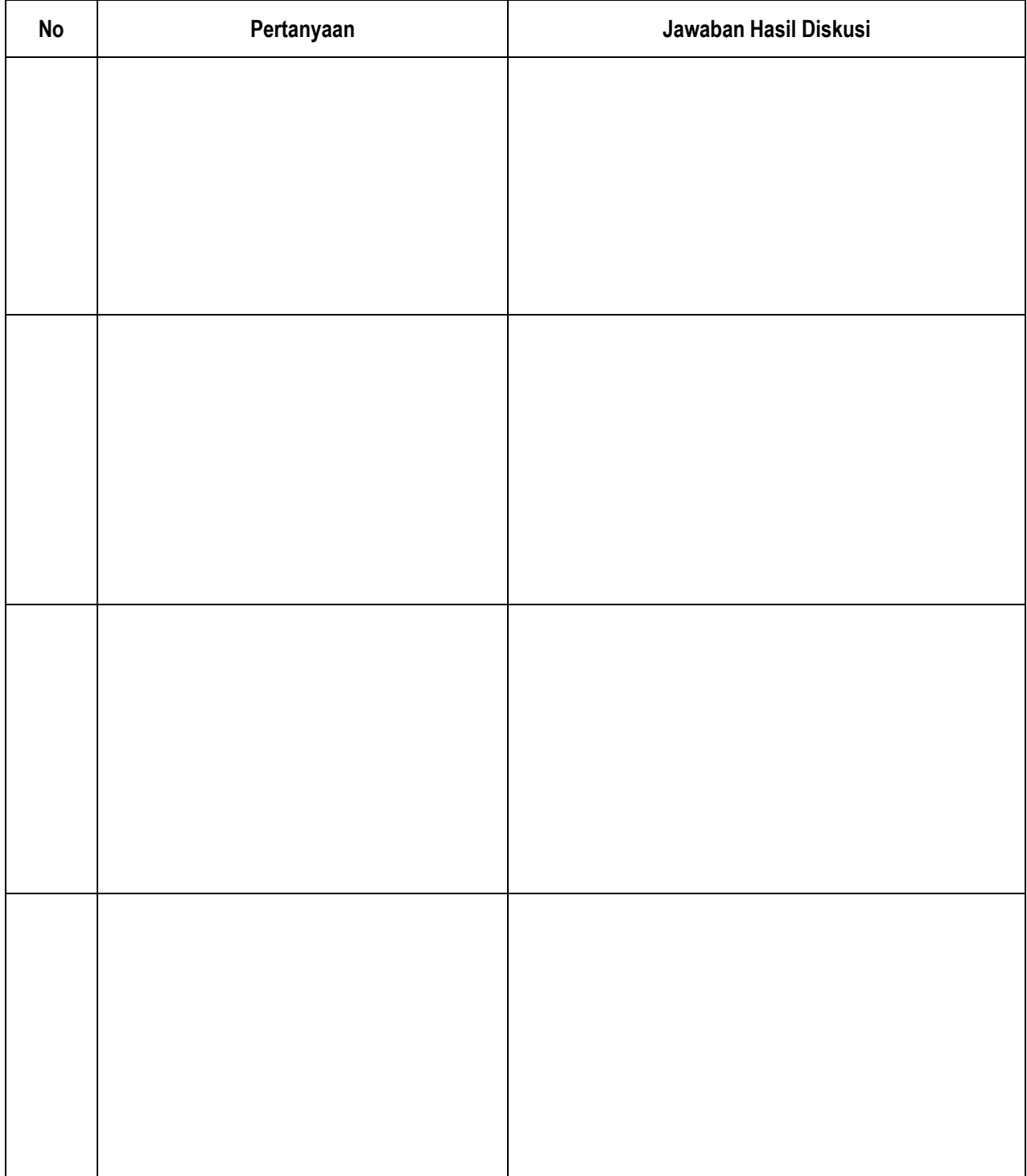

# c. Praktek

# **LEMBARAN PENILAIAN PRAKTEK**

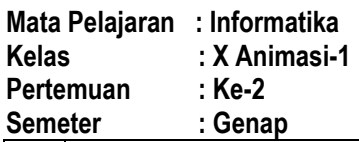

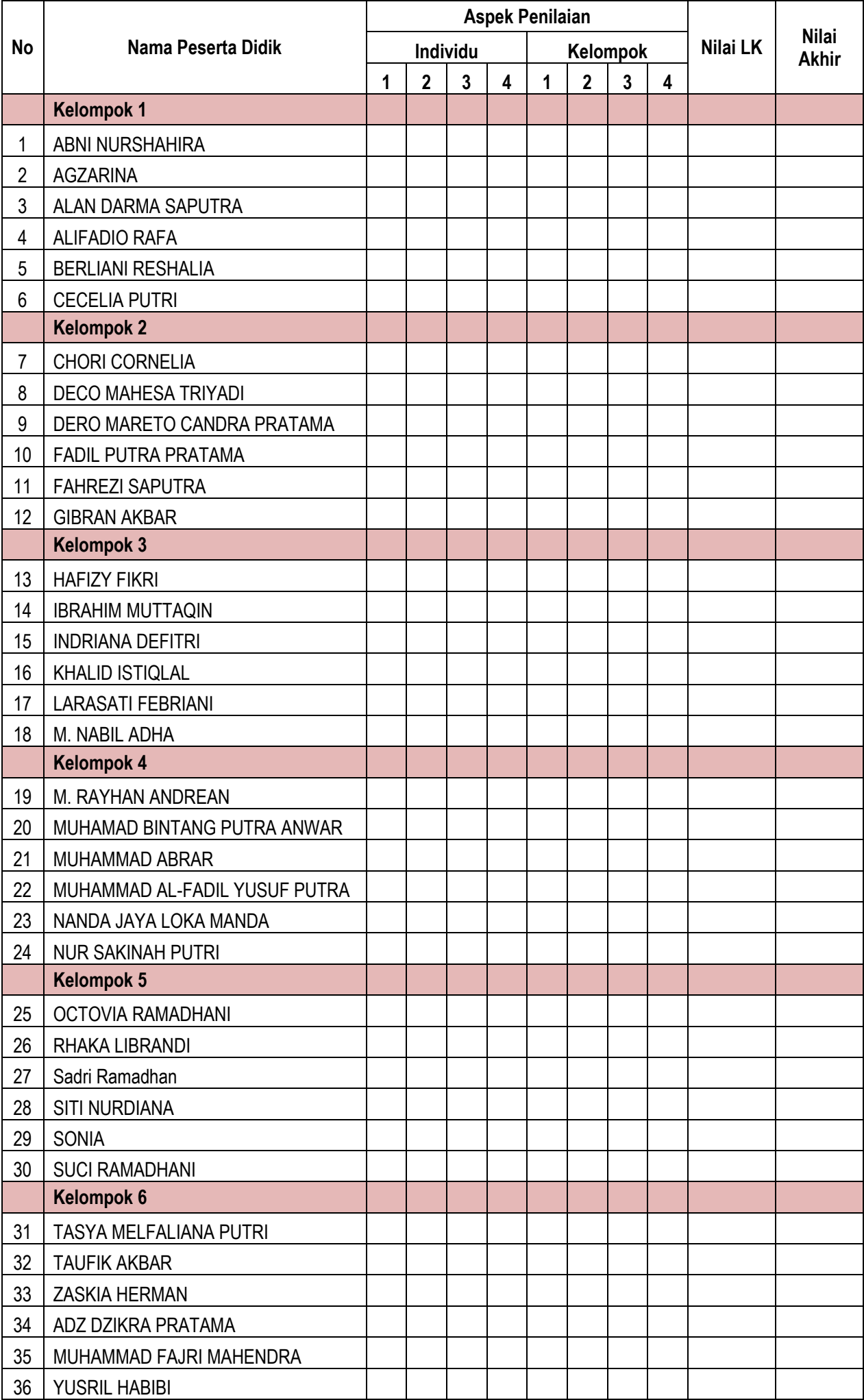

# **LEMBARAN PENILAIAN PRAKTEK**

# **Mata Pelajaran : Informatika Kelas : X Animasi-2**

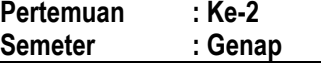

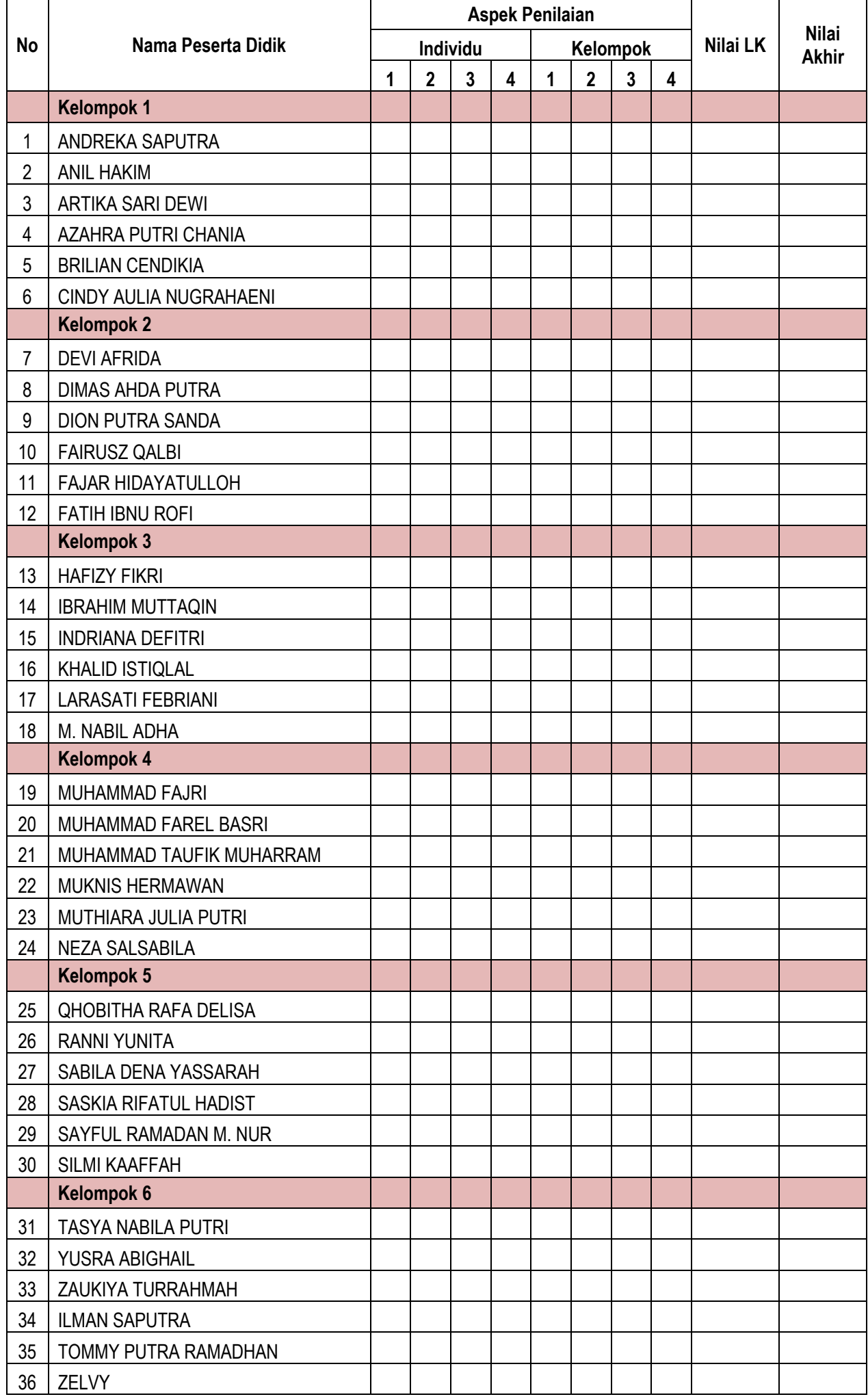

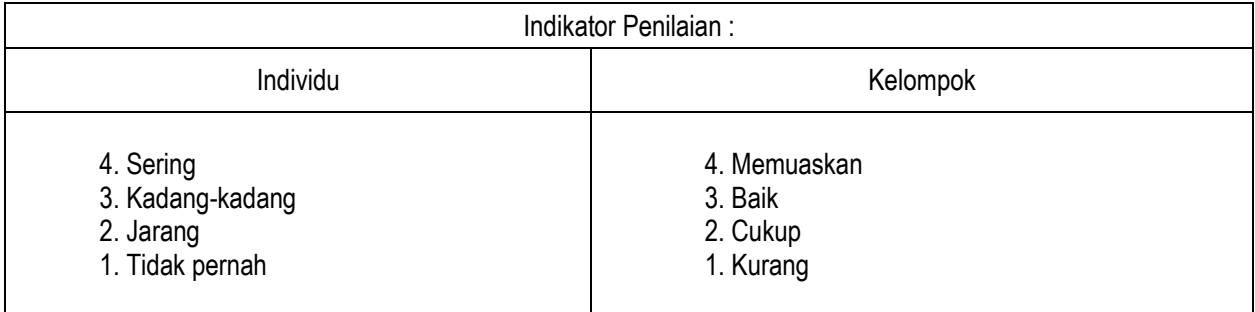

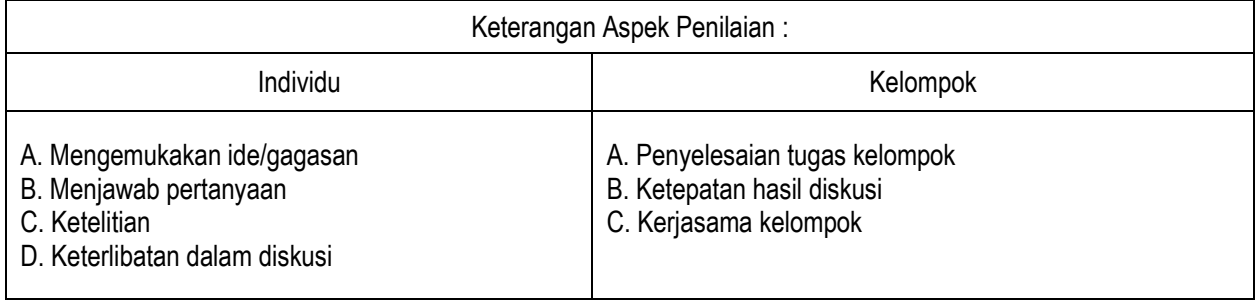

Nilai Individu

\n
$$
= \frac{Total Skor}{Skor Maksimal} \times 100
$$
\nNilai Kelompok

\n
$$
= \frac{Total Skor}{Skor Maksimal} \times 100
$$
\nNilai Kelompok

\n
$$
= \frac{Nilai Individu + Nilai Kelompok + Nilai LK}{3}
$$

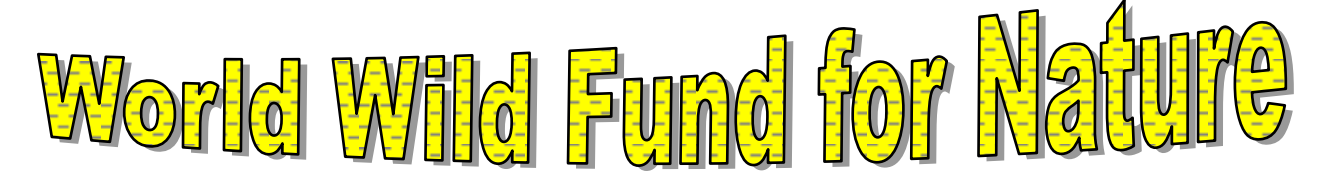

**Jl. Jenderal Sudirman No. 24B Kec. Pariaman Tengah Kota Pariaman**

Pariaman, 3 Januari 2022

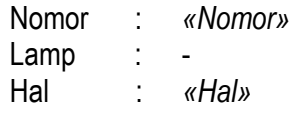

**Kepada Yth :** *«Nama» «Alamat»*

Dengan hormat

Bersama ini kami dari perusahaan yang bergerak didalam bidang pembinaan binatang langka**, World Wild Fund for Nature** mengundang untuk mengikuti seminar sehari dengan topik "*Solusi Menghadapi Kepunahan Harimau*".

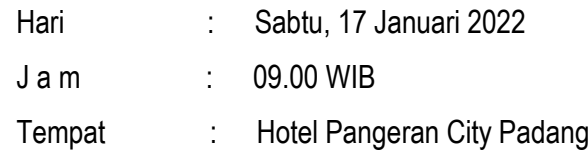

Besar harapan kami Bapak/Ibu dapat memenuhi undangan ini. Atas perhatiannya kami ucapkan banyak terima kasih

Hormat kami,

**Muhammad Sidiq** Manager Trainning

# **B. Pengayaan dan Remedial**

Dalam kegiatan pembelajaran, peserta didik yang sudah menguasai materi sebelum waktu yang telah ditentukan, diminta untuk membuat peta konsep terkait materi Informatika dalam berbagai bidang. Dalam kegiatan ini, guru dapat mencatat dan memberikan tambahan nilai bagi peserta didik yang berhasil dalam pengayaan.

# **C. Refleksi Peserta Didik dan Guru**

# **Lembar Refleksi Peserta Didik**

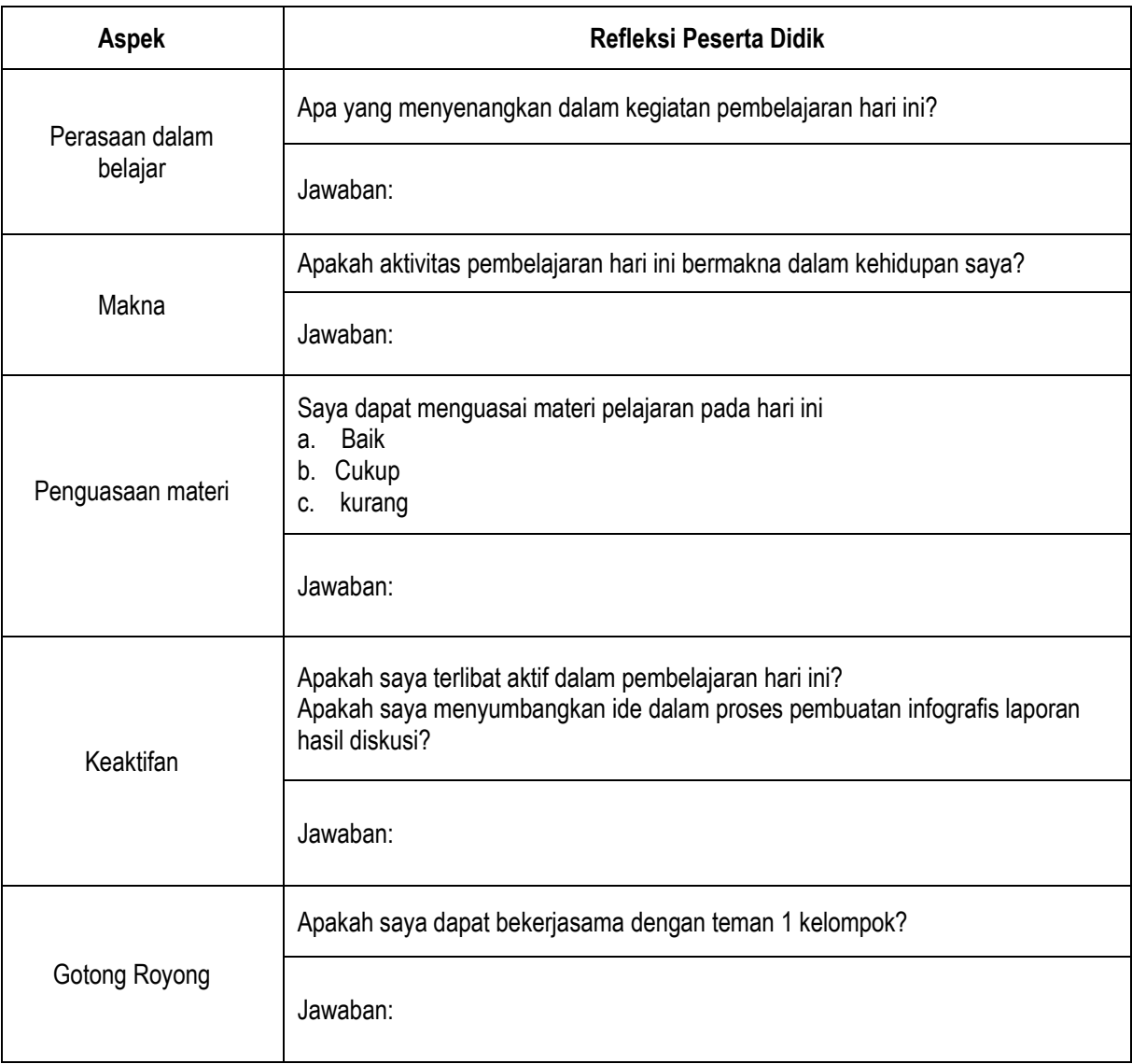

# **Lembar Refleksi Guru**

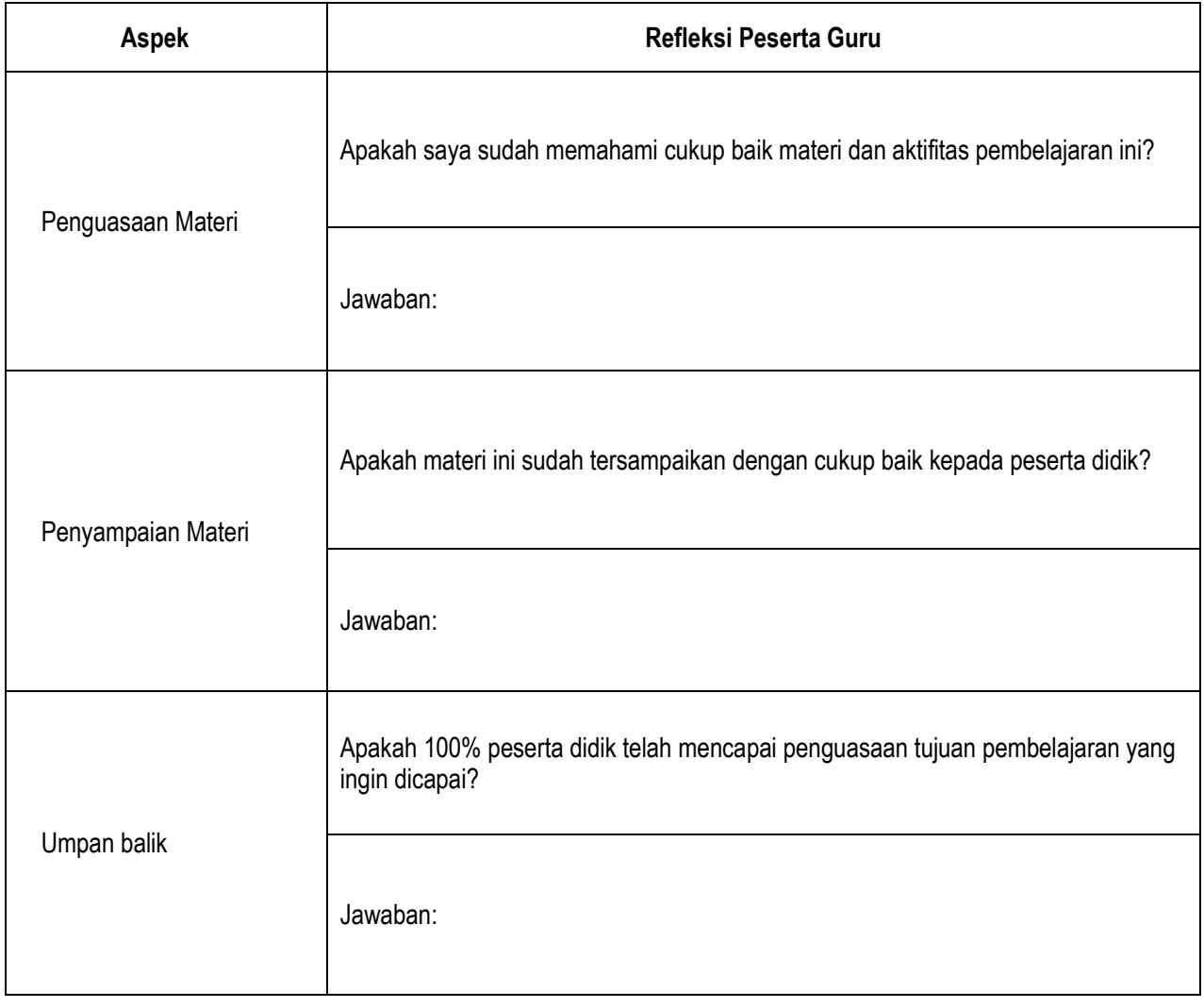